個別研究報告[ オンライン部屋 (BOR / ブレイクアウトルーム) ]の 参加方法 (1/4)

- **1) ブレイクアウトルームに参加する**
- **2) ブレイクアウトルームを移動する**
- **3) ブレイクアウトルームから退出する**
- **4) ZOOMアプリのバージョンを確認する**

#### **!ご注意ください!**

ZOOMアプリ (ミーティング用クライアント) のバージョンは v5.3.0 以上でのご参加をお願いします。 利用中のアプリのバージョン確認方法については、4) zoomアプリのバージョンを確認する をご覧ください。

#### **1)ブレイクアウトルームに参加する**

1. 管理者がブレイクアウトルームを有効にすると、画面下に「ブレイクアウトルーム」アイコンが表示されます。

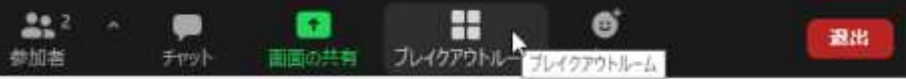

2. クリックすると部屋の一覧が表示されます。参加したい部屋の「参加」をクリックします。

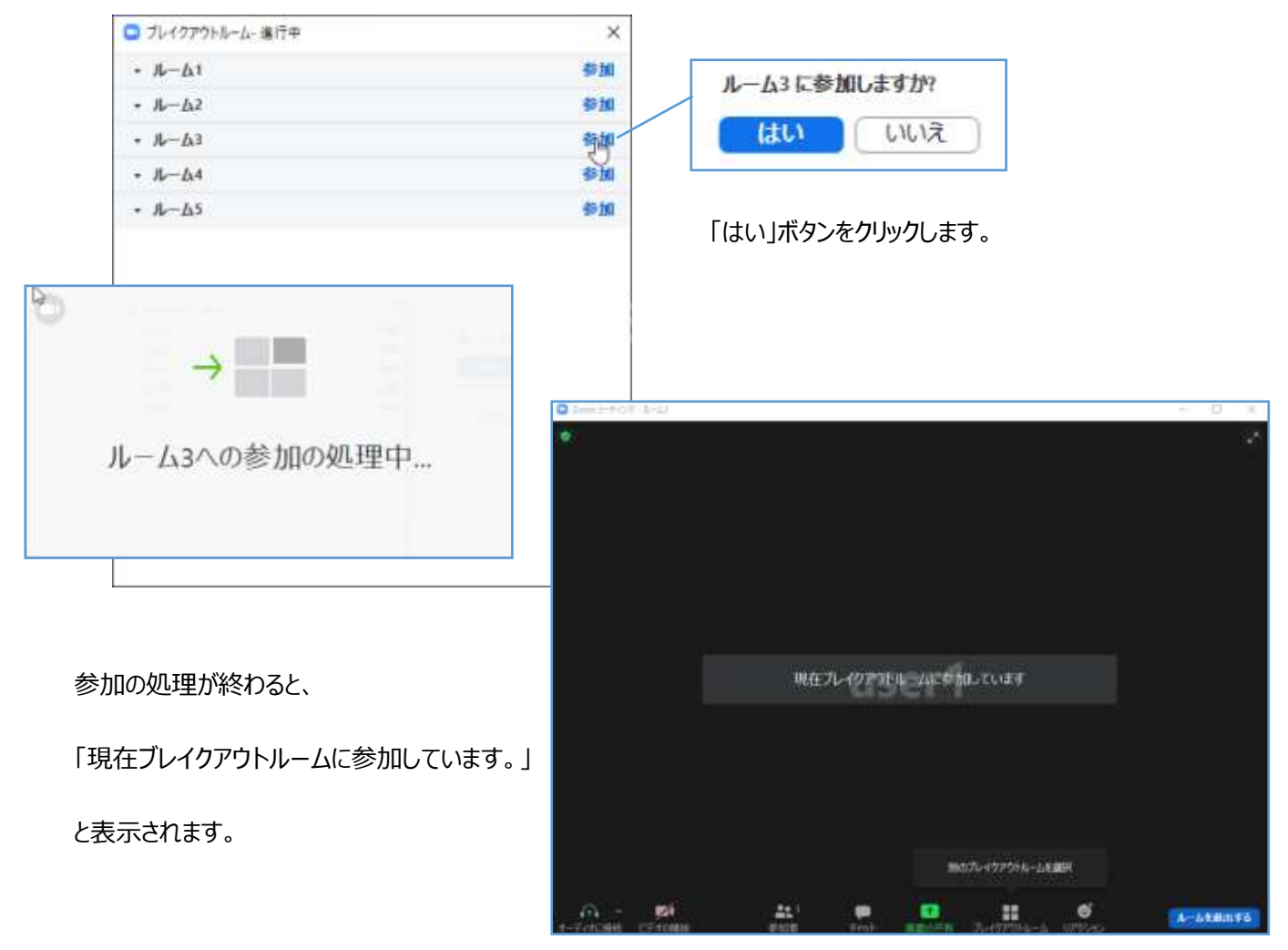

# **2)ブレイクアウトルームを移動する**

1. 画面下に「ブレイクアウトルーム」アイコンをクリックします。

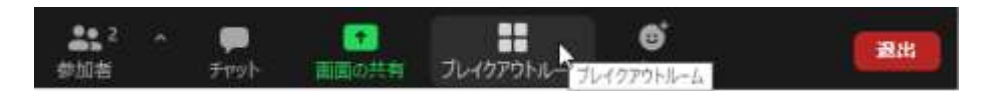

2. 「ブレイクアウトルームを選択」をクリックします。

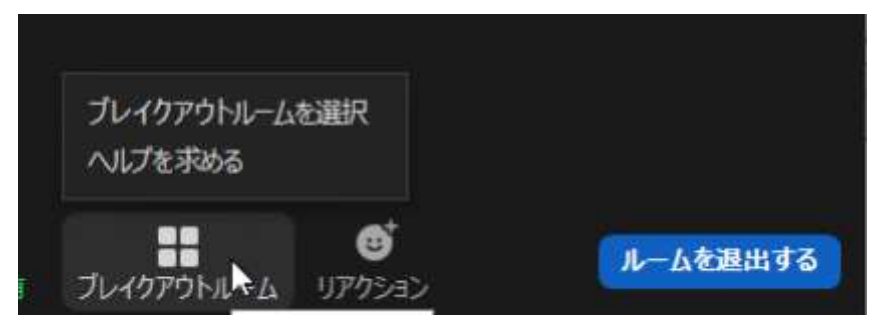

3. ブレイクアウトルーム一覧が表示されます。

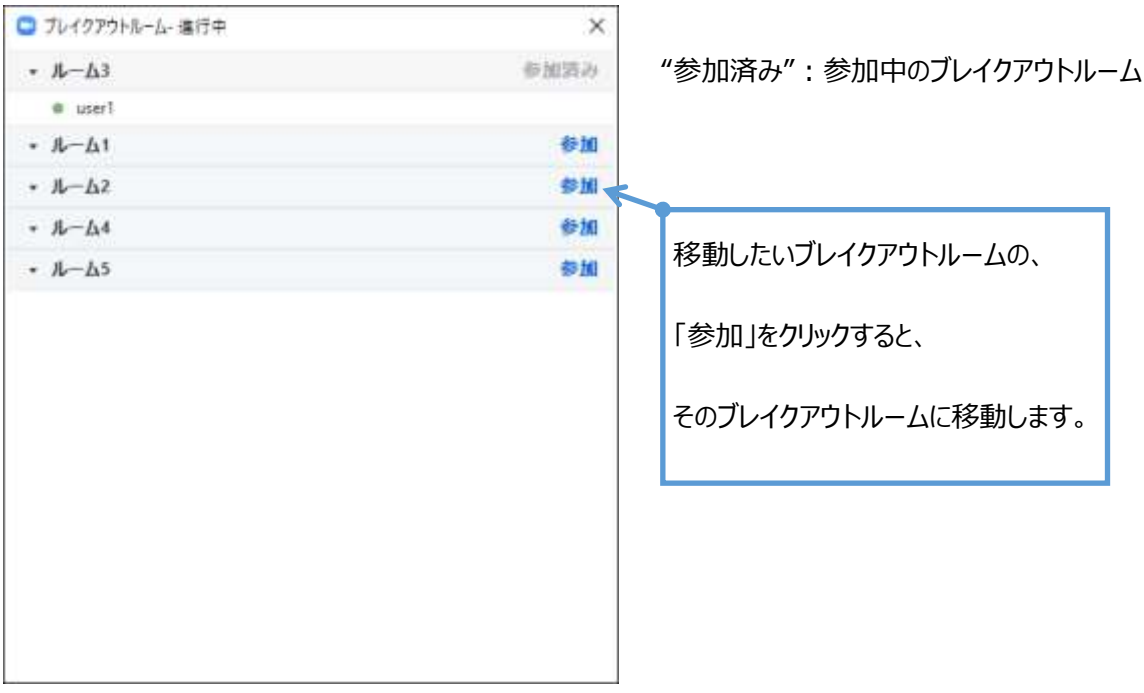

## **3)ブレイクアウトルームから退出する**

1. 画面下の「ルームを退出する」ボタンをクリックします。

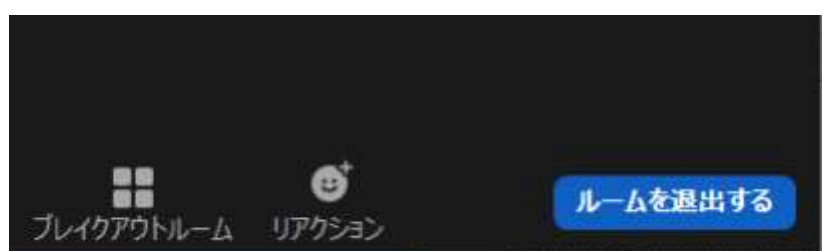

2. 「ブレイクアウトルームを退出」ボタンをクリックします。

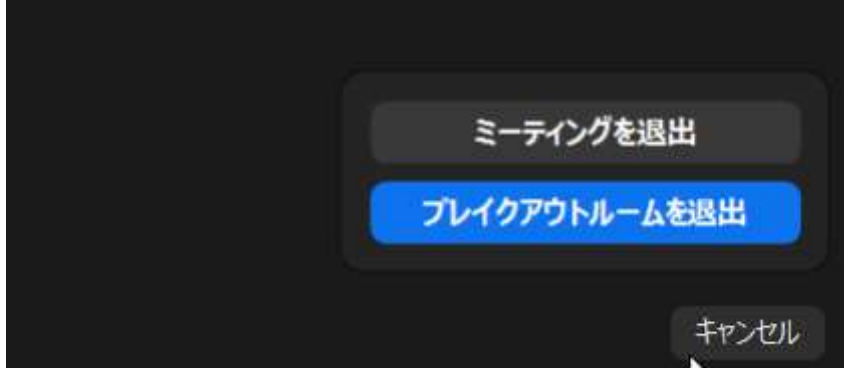

## **!ご注意ください!**

「ミーティングを退出」を選ぶと、会議そのものから退出してしまいます。

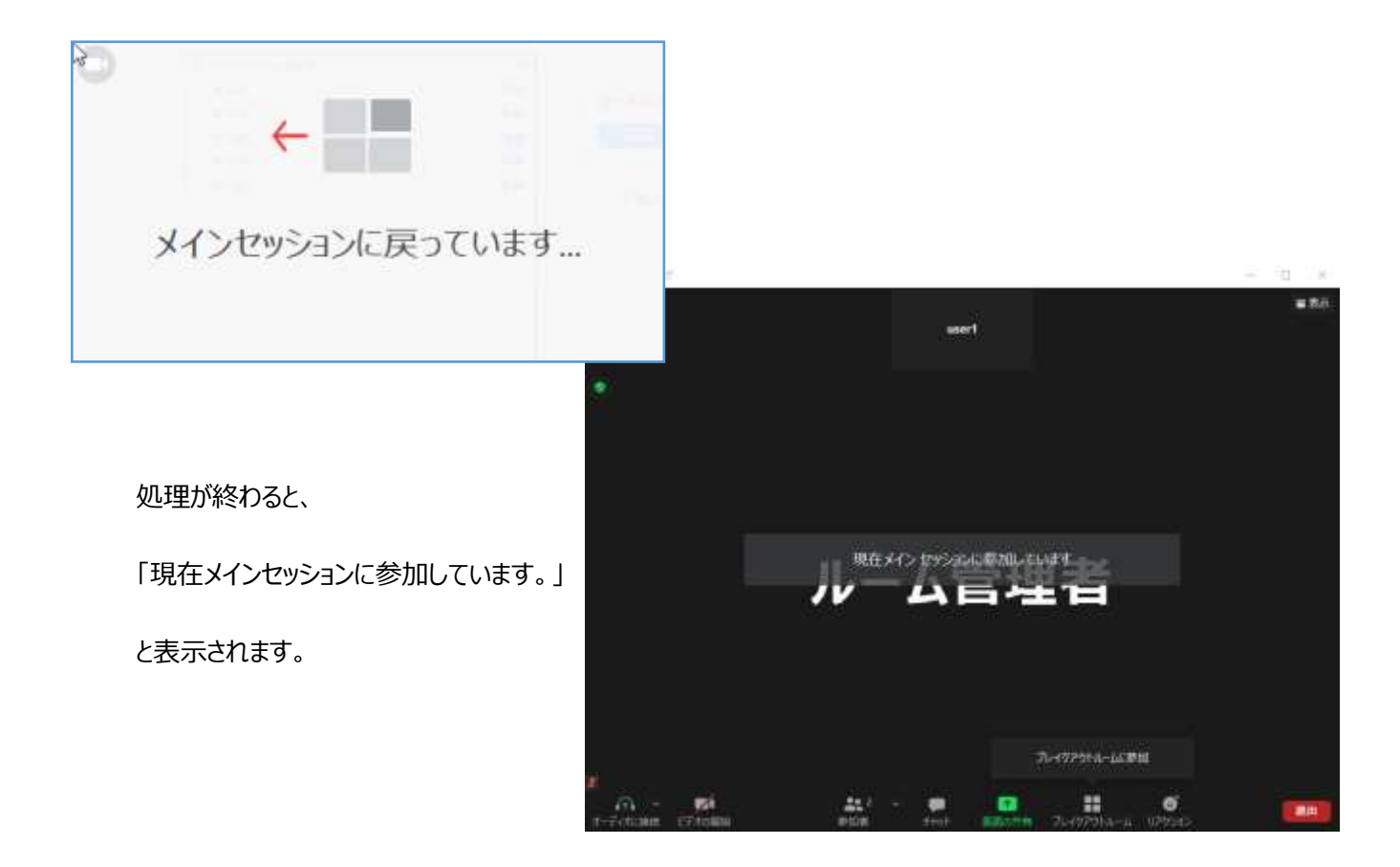

## **4)ZOOMアプリのバージョンを確認する**

1. インストール済みのZOOMアプリ(ミーティング用クライアント) を起動します。

## **Windows、Mac**

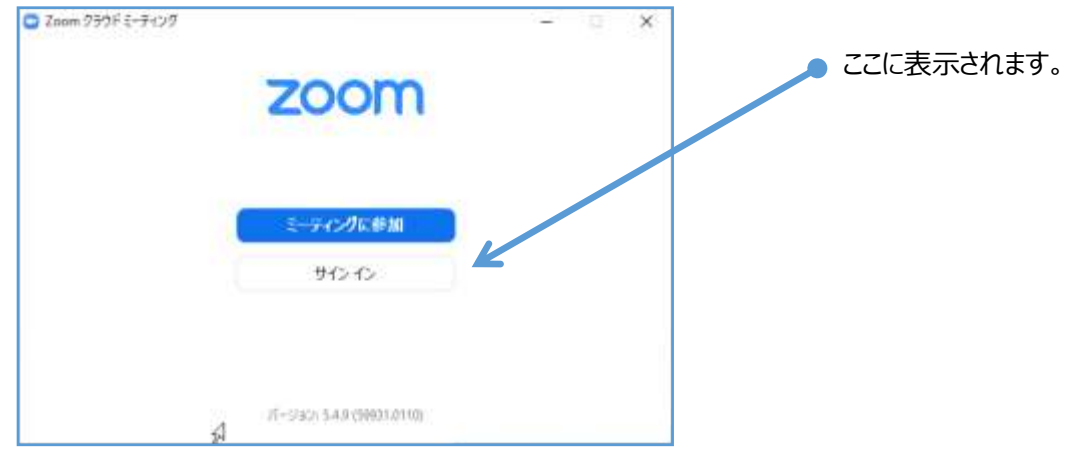

#### **iOS、Android**

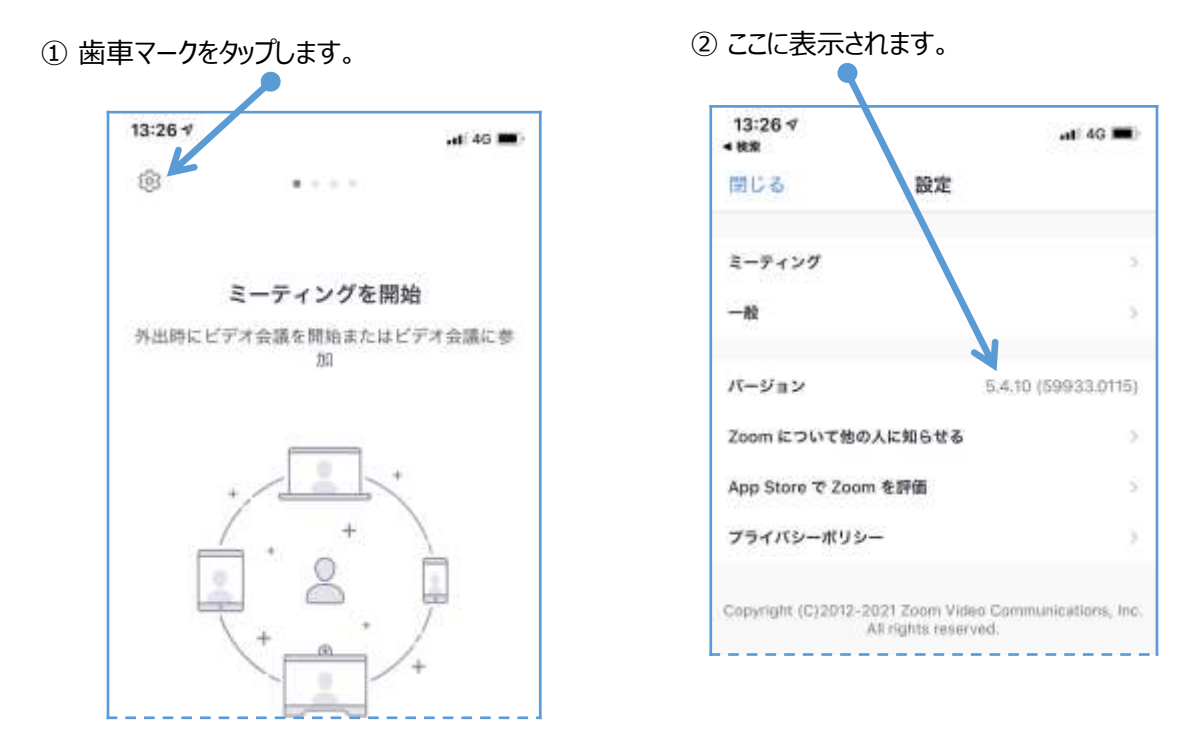

2. 新たなバージョンをインストールする場合

**Windows、Mac :** ZOOMの公式ページからダウンロードできます。

(参考[\)http://zoom.us/download/](https://zoom.us/download/)

**iOS :** App Store からダウンロードできます。

 **Android :** Google Play からダウンロードできます。